# **Activité 2 : Explorer le patrimoine informatique d'une organisation avec GLPI**

### **Présentation**

Afin de découvrir les possibilités de gestion de parc avec le logiciel GLPI vous aurez ensuite à retrouver et vérifier une partie des informations qui vous ont été communiquées lors de la séance précédente sur la configuration en RAM et en disque dur des ordinateurs du réseau pédagogique du lycée.

## **Accéder à l'interface d'administration de GLPI**

Lancez le navigateur de votre ordinateur hôte et saisissez l'URL d'accès à GLPI :

[http://adressedeglpi/glpi/](#page--1-0)

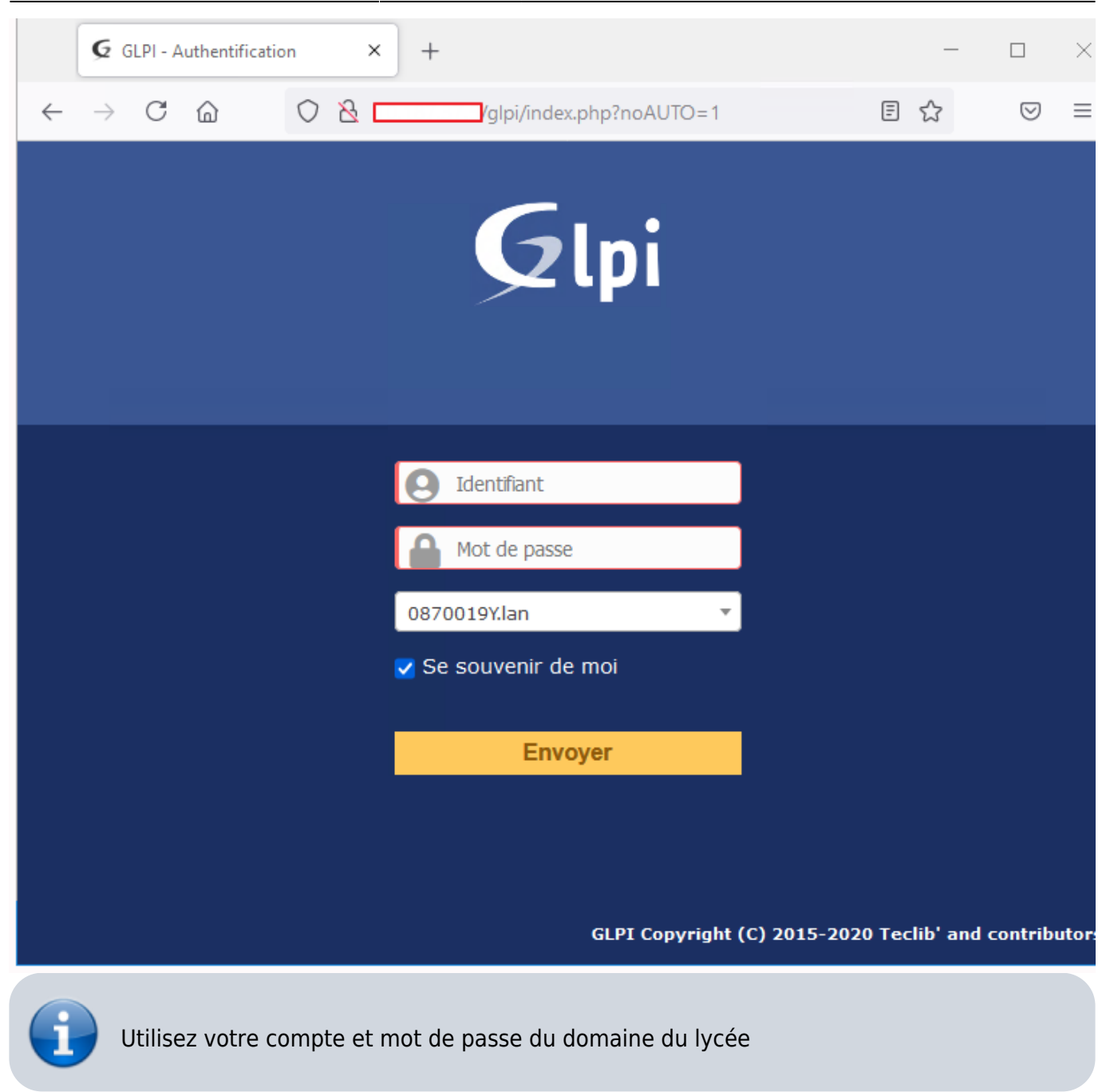

Après authentification, vous avez accès aux fonctionnalités de GLPI avec plusieurs profils :

- le profil **Observer** vous permet d'avoir un accès en **lecture** sur l'**ensemble du parc** ;
- le profil **Admin** sur l'entité qui a le nom de votre **classe**.

### **Prendre connaissance du parc matériel (exercice 1)**

- Dans le menu **Parc** Puis **Ordinateurs** prenez connaissance des informations disponibles pour chaque ordinateur ;
- Recherchez les ordinateurs qui disposent de 2 Gio de RAM en utilisant la fonction de recherche.

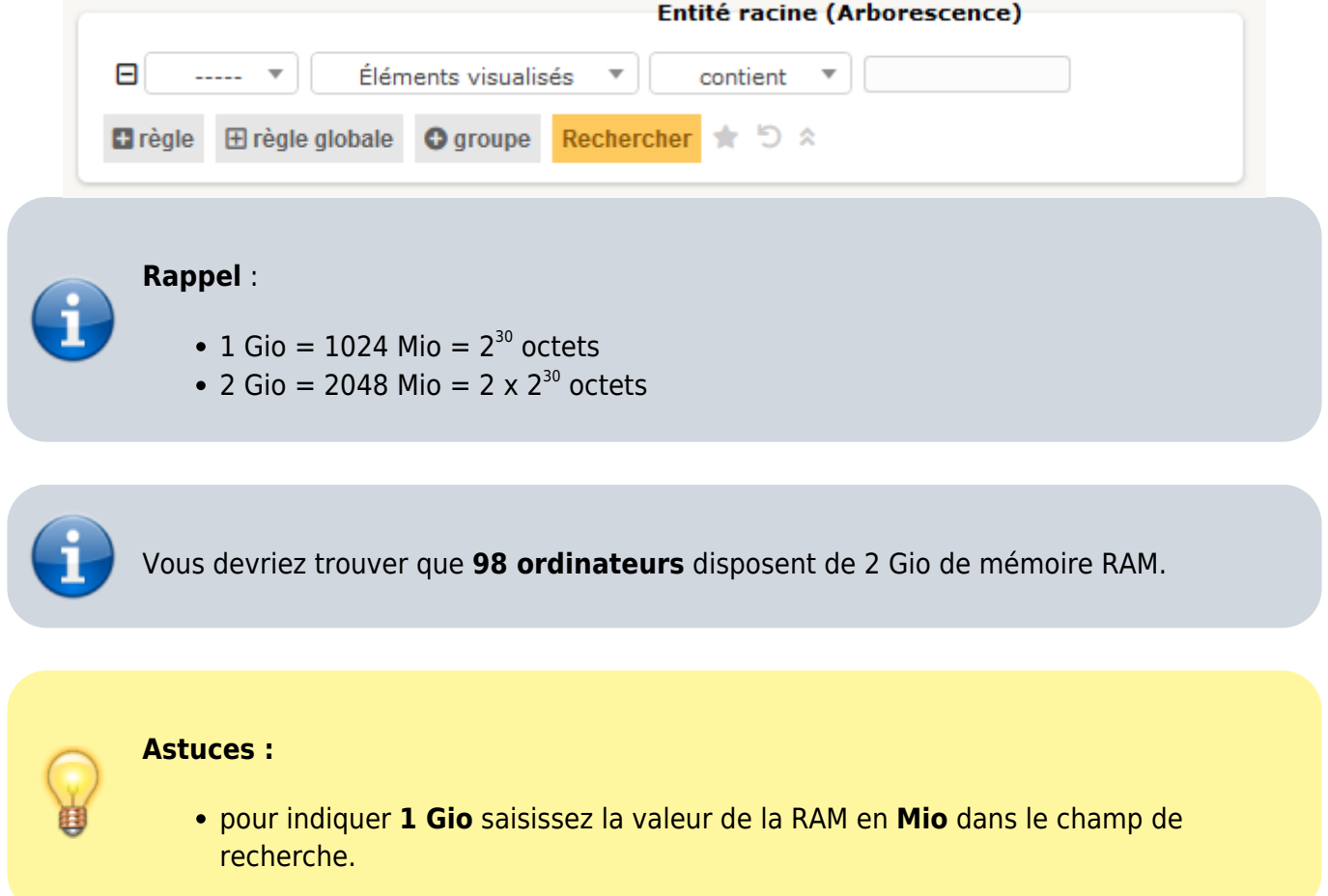

## **Préparer l'harmonisation progressive du parc (exercice 2)**

Le parc informatique du lycée est constitué d'ordinateurs avec des caractéristiques matérielles et logicielles très différentes. L'équipe ANNA en charge du lycée a pour mission d'harmoniser progressivement les ordinateur du parc tout en répondant aux besoins exprimés par les équipes pédagogiques pour les usages du numérique dans les différents cours.

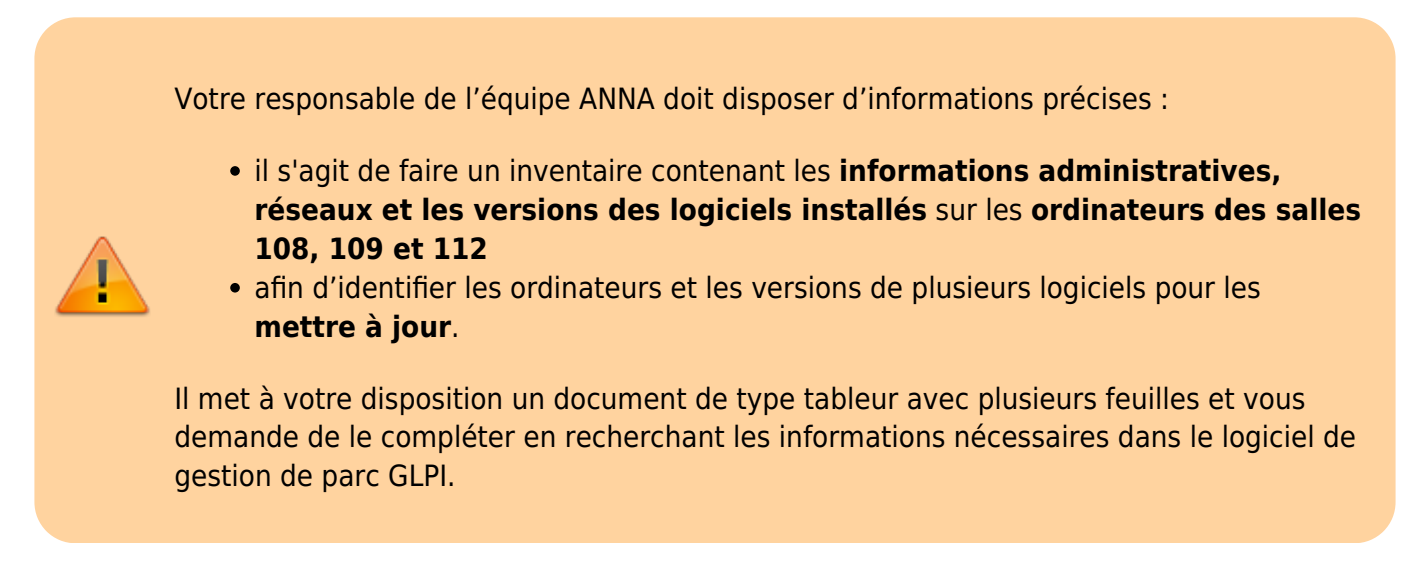

Vous disposez d'un classeur de type tableur qui contient deux feuilles de calcul :

.

Une feuille **Matériel** avec la liste des ordinateurs des **salles 108,109 et 112** que vous devez compléter avec leur **numéro de série** et leur **adresse IP** ;

Astuces :

- faites **afficher les colonnes** contenant les informations demandées en créant une **vue personnelle**;
- Utilisez la **fonction d'exportation** de GLPI pour récupérer le résultat de vos recherches au **format Excel**.

[Pour renseigner les données administratives, réseaux et l'adresse IP des ordinateurs des](https://siocours.lycees.nouvelle-aquitaine.pro/lib/exe/fetch.php/bloc1/inventaire.ods) **salles 108, 109 et 112**, téléchargez la feuille de calcul

inventaire.ods

From: <https://siocours.lycees.nouvelle-aquitaine.pro/>- **Les cours du BTS SIO**

Permanent link: **<https://siocours.lycees.nouvelle-aquitaine.pro/doku.php/bloc1/glpiexplorer>**

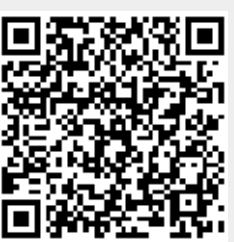

Last update: **2022/09/20 19:38**